## **Full Documentation**

<span id="page-0-0"></span>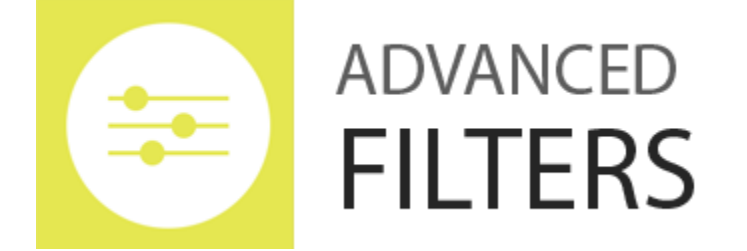

#### **WordPress Plugin**

**Version 1**

**6/4/2017**

By: WPICODE

Email: support@wpicode.com

#### **Table of Contents**

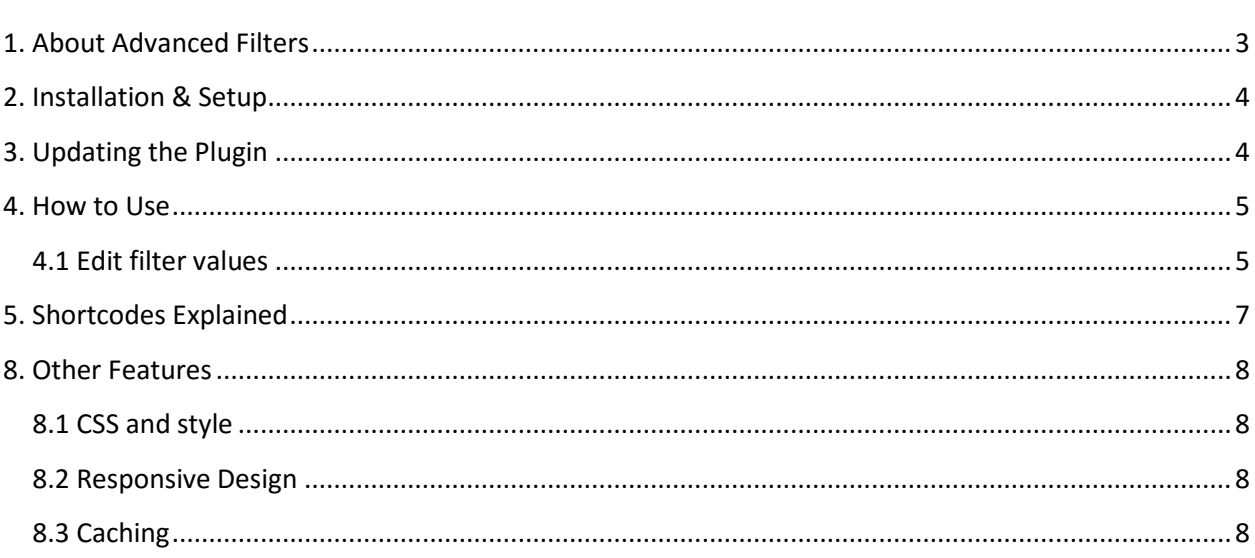

# <span id="page-2-0"></span>**1. About Advanced Filters**

Advanced Filters allows you to create unlimited amount of filters for any post type you have or plan to create. It is easy thanks to the admin area, where you can create your filters, select the type of filter (checkbox, slider or dropdown) and select the filter value you want in the post edit page.

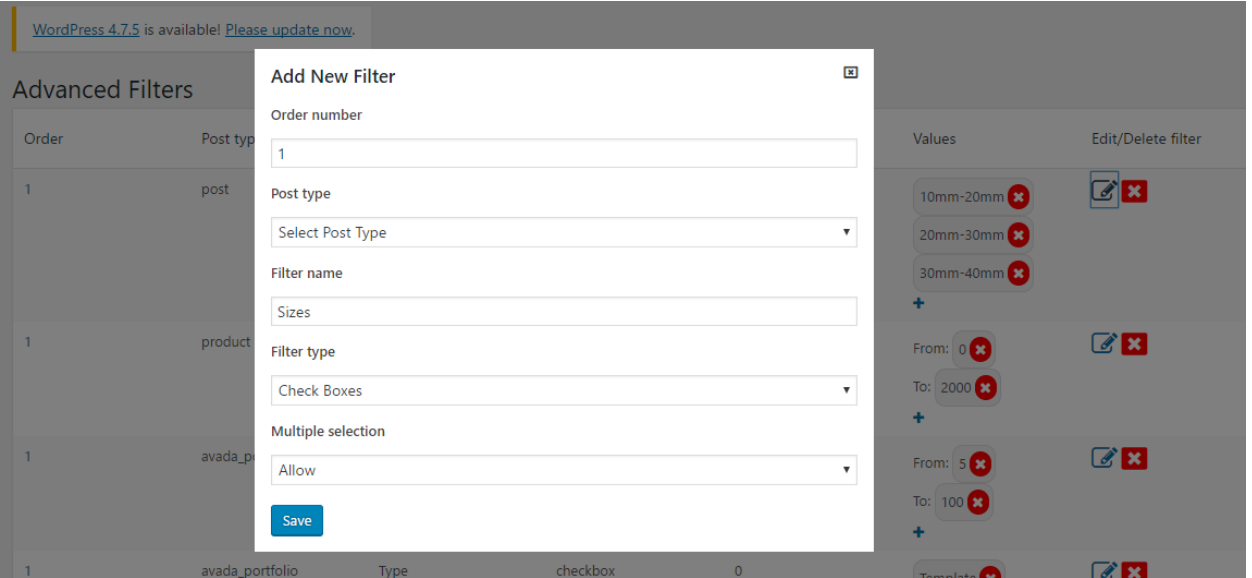

You can see the filters that you create by using the original [sortable] shortcode as you have so far, and you will see your filters listed on the front-end for the post type you selected.

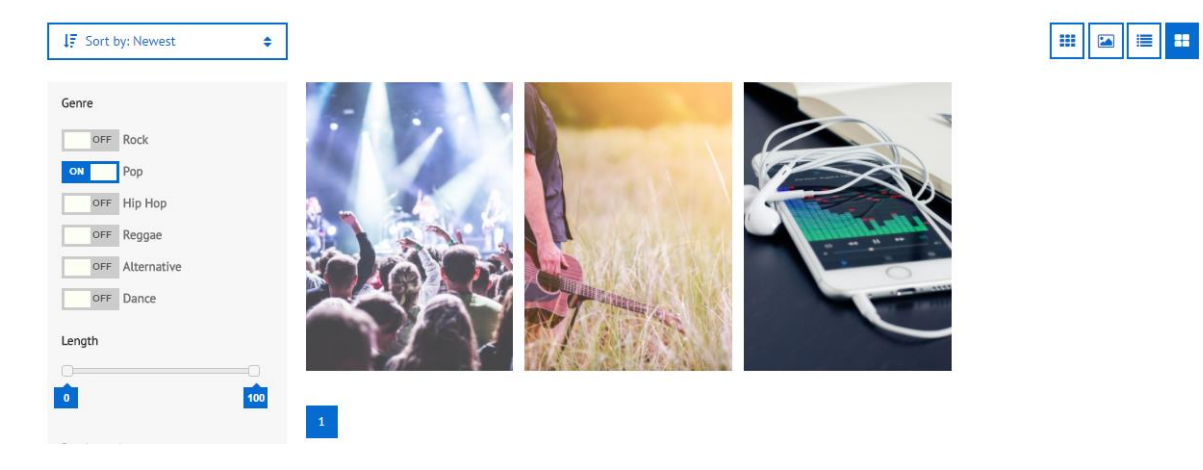

## <span id="page-3-0"></span>**2. Installation & Setup**

**Requirements:** 2.0.2 or higher WordPress installation **Compatible up to** 4.7.3 – tested and approved

Setting up Sortable Advanced Filters is easy, just follow these instructions:

- 1. Download and install Sortable plugin
- 2. Download sortable-advanced-filters.zip file
- 3. In the WordPress back-end go in Plugins > Add New (http://site.com/wpadmin/plugin-install.php) and Select Upload
- 4. Upload and activate the plugin
- 5. Click on the Sortable > Filters menu item
- 6. Create a shortcode through the generator
- 7. Paste [sortable] in some of your pages/posts to display Sortable posts loop

### <span id="page-3-1"></span>**3. Updating the Plugin**

An email is sent to notify buyers of new versions or important bug fixes through CodeCanyon. Note that you can check the Change log on the CodeCanyon page to see the current version or important fixes of bugs.

## <span id="page-4-0"></span>**4. How to Use**

Open the Filters page in the WP Admin > Sortable > Filters area. Click on the Add New Filter button and a popup like this should appear:

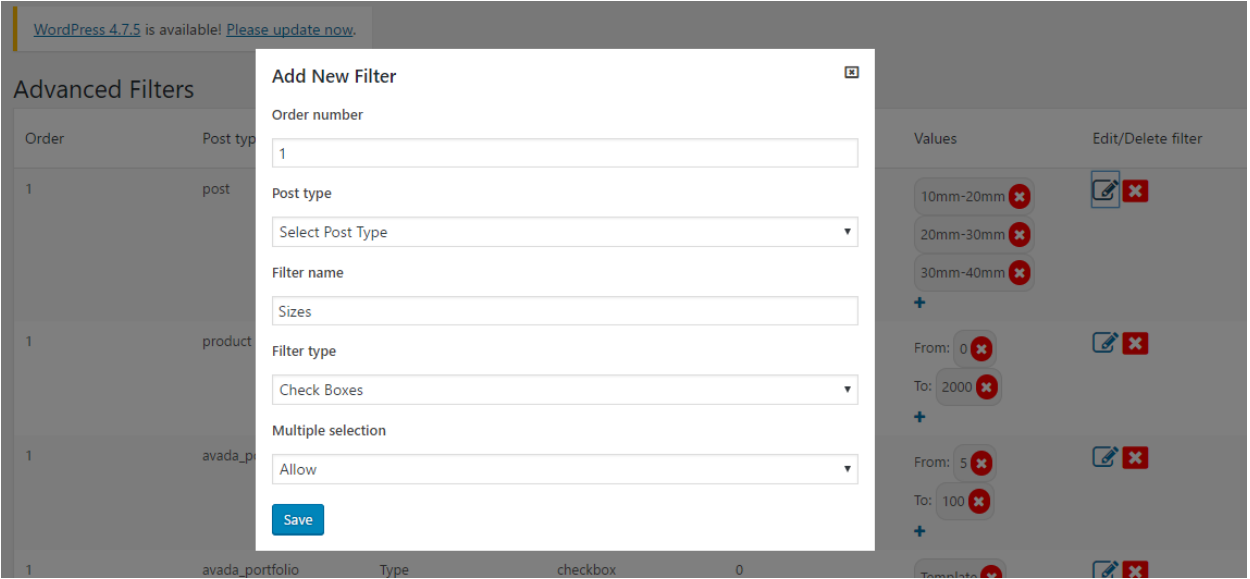

Here are some of the fields you need to enter:

- Order number: This needs to be a NUMBER that would order the position of the filter item in the filters sidebar, starting from 1 – 100
- Post type: Select any post type you need this filter
- Filter name: Enter the name that will appear as title for the filter item in the sidebar (example, Sizes, Price etc)
- Filter type: Check Boxes is the default view (multiple selection shows on/off filters and single selection shows the normal check boxes), Sliders are perfect for numeric values, Dropdowns are simple selection dropdown.
- Multiple selection: Allow multiple selection or disable it and allow only single selection

#### <span id="page-4-1"></span>**4.1 Edit filter values**

All filters that you enter for a particular post type are available in the post edit page for that particular post type for you to select the value for that post. For example if you create a Price filter you can set the price in a meta box appearing just bellow the post WYSIWYG editor.

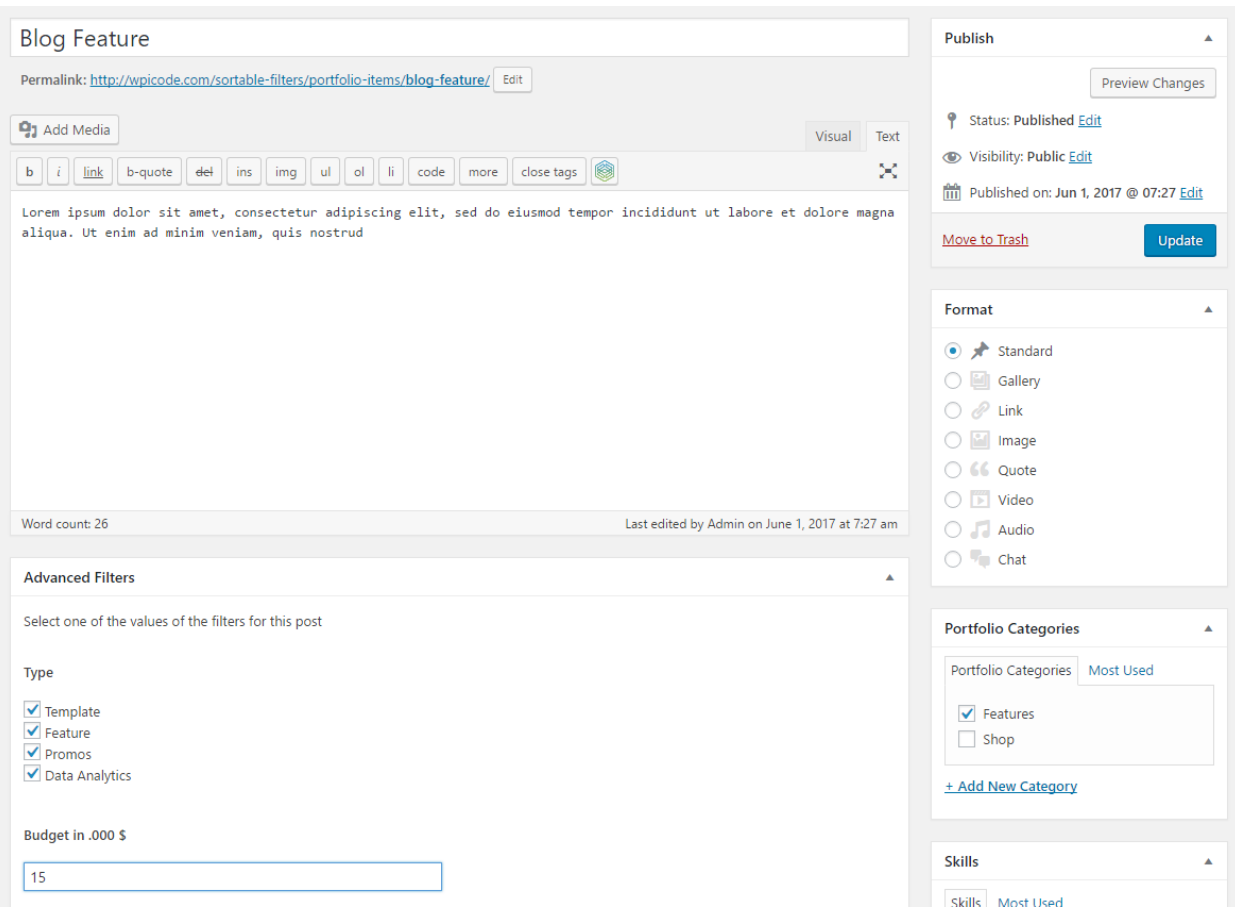

After you select your value, and select that filter on the front side it will show you that post as belonging to a particular filter value.

## <span id="page-6-0"></span>**5. Shortcodes Explained**

To display Sortable in your page or post you can use the following WordPress shortcodes:

[sortable][/sortable]

Or

[sortable post\_type="avada\_portfolio" social\_status="0" alphabetically="0" comments="0" show\_stats="1" default\_view="images" per\_page="16" color="#369" include\_social\_media="twitter,stumbleupon,googleplus,linkedin,pinterest" sort\_social\_media="stumbleupon,googleplus,linkedin,pinterest" custom="1"][/sortable]

Here is a list and default values of the attributes of this shortcode:

**post\_type**, default is post, can be any post type;

**social\_status**, default is 1, can be 0 or 1;

**alphabetically**, default is 1, can be 0 or 1;

**comments**, default is 1, can be 0 or 1;

**show\_stats**, default is 0, can be 0 or 1;

**default\_view**, default is list, can be list, images;

**per\_page**, default is 12, can be any number;

**color**, default is #369, can be any hex color;

#### **include\_social\_media**, default is

"facebook,twitter,stumbleupon,googleplus,linkedin,pinterest", remove the networks you don't want included;

#### sort social media, default is

"facebook,twitter,stumbleupon,googleplus,linkedin,pinterest", remove the networks you don't want included in the calculation of the social status;

### <span id="page-7-0"></span>**8. Other Features**

### <span id="page-7-1"></span>**8.1 CSS and style**

If you need to edit the style of the filters there is a *sortfilters.*css file in the *css* folder of this plugin. Just drop your code at the end of your file.

### <span id="page-7-2"></span>**8.2 Responsive Design**

The posts loop has a responsive design as well as the sort filters. Please if you notice that a device is not responsive send us a support email at [support@wpicode.com](mailto:support@wpicode.com).

### <span id="page-7-3"></span>**8.3 Caching**

Since getting the number of shares per social network, caching is needed so that the page loads faster. The current caching system checks for updates of links every 700 minutes. If your website has a lot of posts/other post type, then you may need to increase this caching significantly because it will take time to get every link in the query. Of course we will improve the entire caching system on the road of success of this plugin. Any suggestions on how to cache better the links share count is welcomed.

**Thank you for purchasing our plugin!**

**We would be glad to help you if you have any questions on the CodeCanyon comments section or our [support@wpicode.com](mailto:support@wpicode.com) email**

#### **YOU LIKE OUR PLUGIN?**

**Keep us motivated to deliver new features by giving us a good rating in your [Downloads](http://codecanyon.net/downloads) page**

**Thank You!**